## **Hvordan opprette egne time- og fraværskoder i Calendar**

For å opprette nye koder i Calendar, gå inn på Instillinger | Koder og velg Legg til kode.

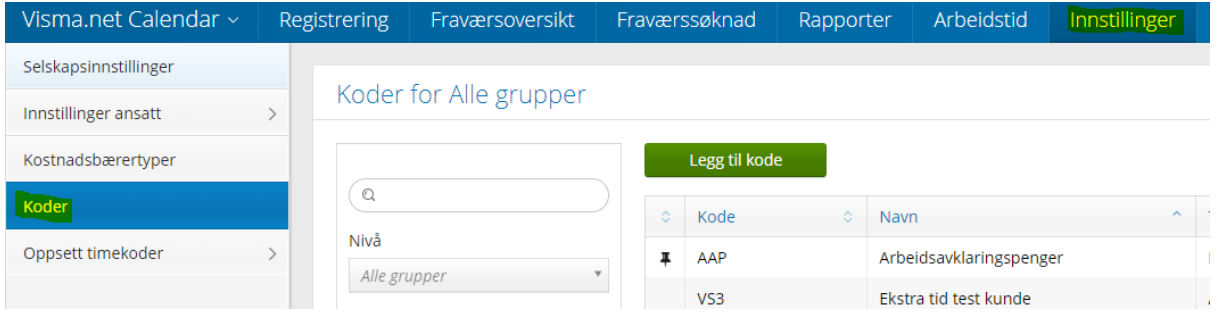

Den nye koden må ta utgangspunkt i en opprettet kode, så her velger du en kode som er så lik som mulig. I feltet kodetyper ser man om det er en fraværskode eller om det er arbeidstid. Skal man opprette en timekode tar man utgangspunkt i en kode som har kodetype arbeidstid. Om det gjelder fravær vil utgangspunktet være en kode med kodetype fravær eller permisjon.

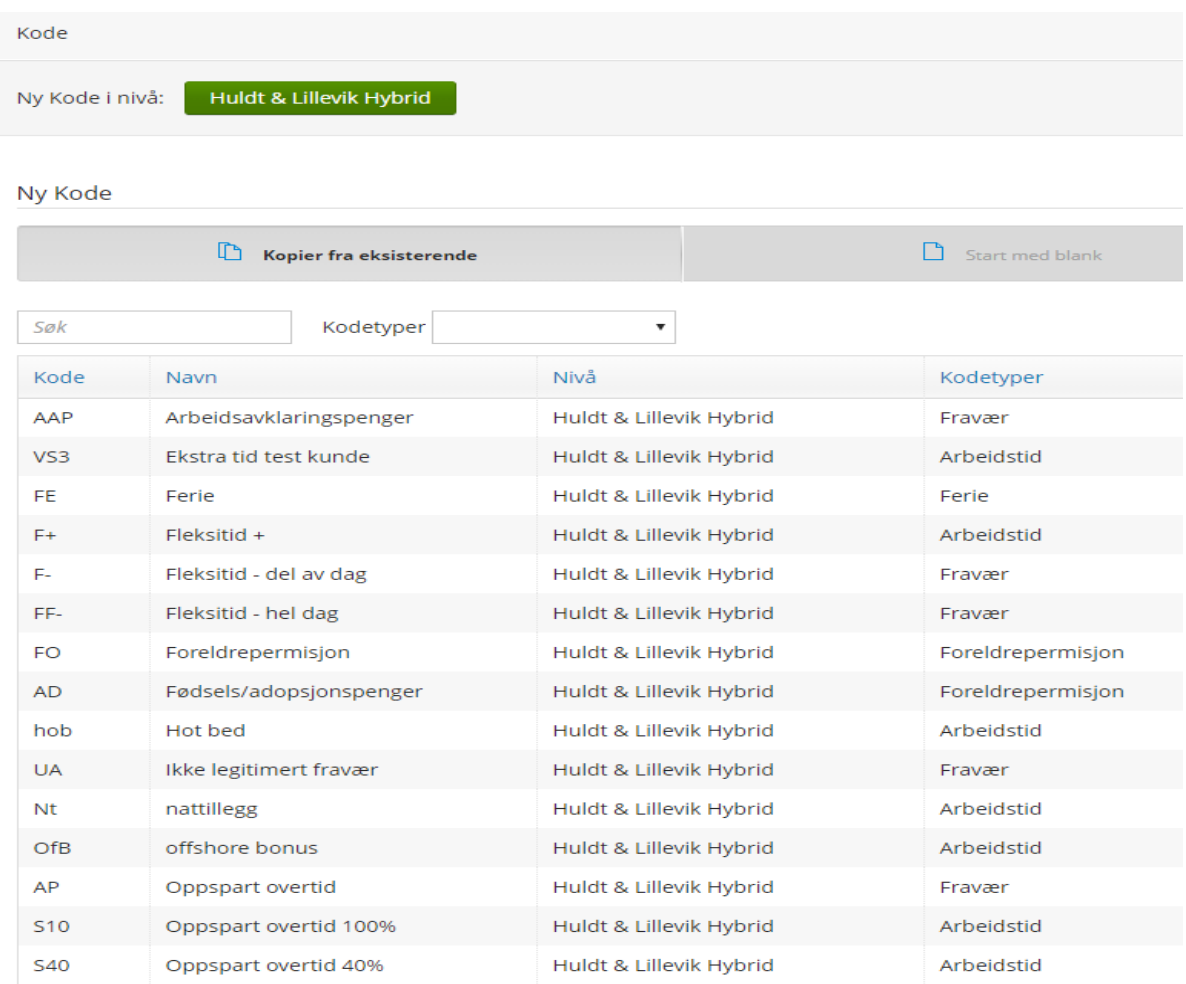

I dette eksemplet skal jeg opprette en ny kode i Calendar for 20% overtid. Jeg velger Legg til kode, finner og markerer koden jeg vil benytte som mal. Jeg velger Overtid 100% siden denne vil være tilnærmet det jeg ønsker, og trykker lage.

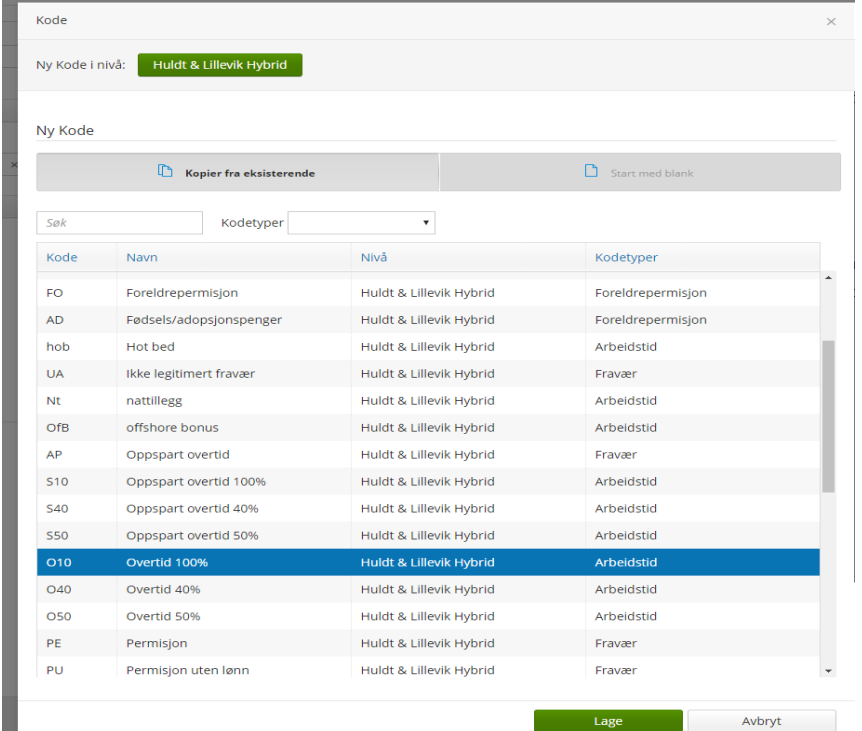

Legger så inn navn, kortnavn og ser over at koden registrere det jeg ønsker. Velg så Terskel, og let frem den lønnsarten koden skal kobles til i lønn. Dette må gjøres for at transaksjonene leses inn til riktig lønnsart. Lagre når du er ferdig, og koden er klar til bruk.

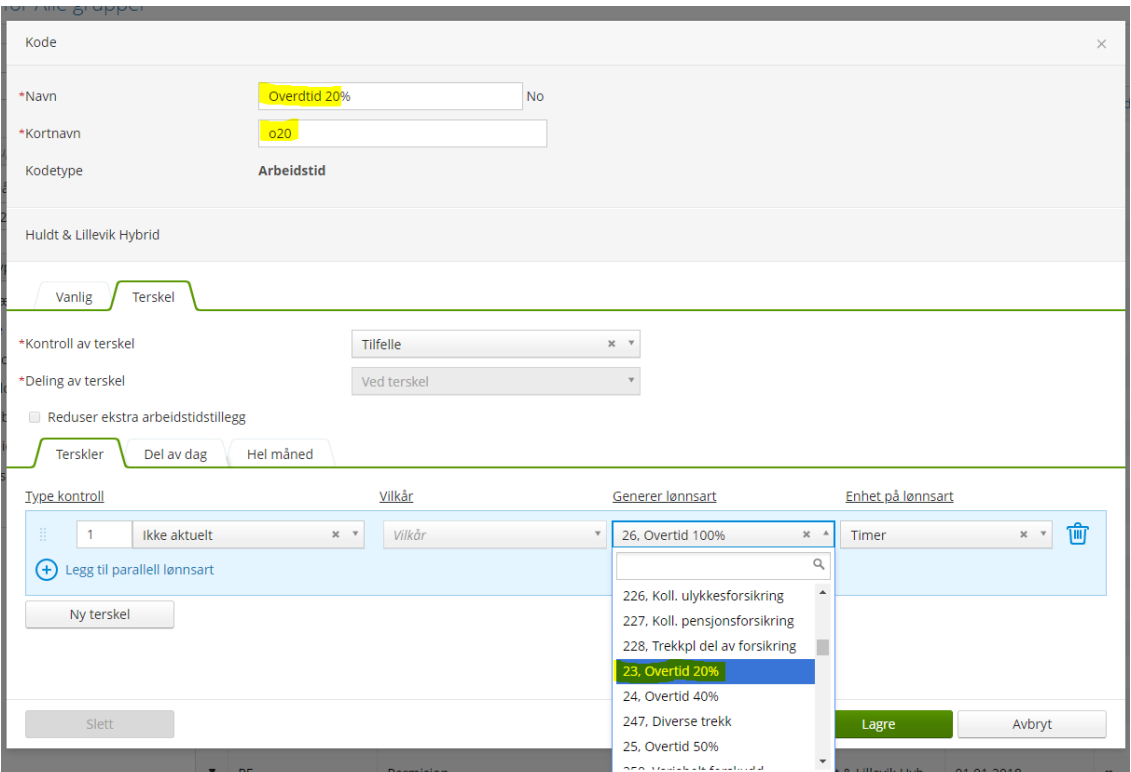